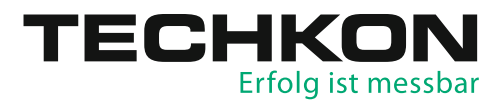

# Druckplatten-Messgerät **SpectroPlate**

# Software **SpectroConnect**

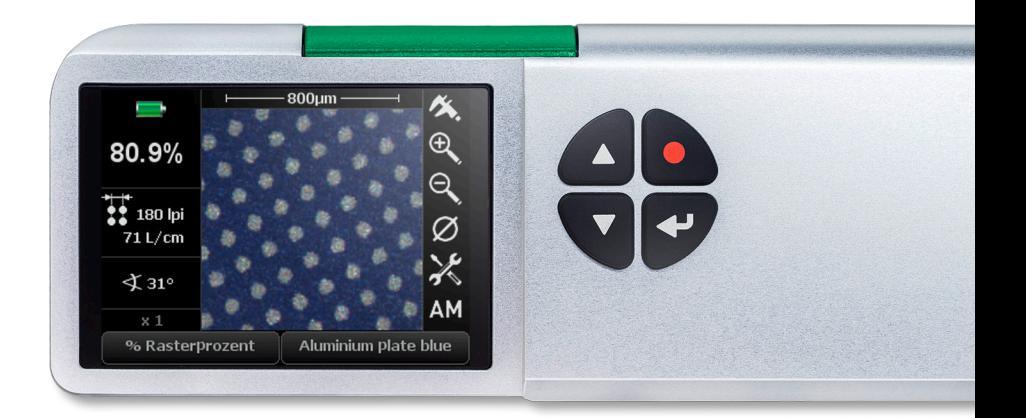

# Handbuch

TECHKON Handbücher, technische Dokumentationen und Softwareprogramme sind urheberrechtlich geschützt. Das Vervielfältigen, Übersetzen oder Umsetzen in ein elektronisches Medium – im Ganzen oder in Teilen – ist nicht gestattet.

TECHKON Software ist geistiges Eigentum der TECHKON GmbH. Mit dem Erwerb der Software erhält der Benutzer eine Lizenz zur Verwendung auf nur einem Computer. Programme dürfen nur zu Sicherungszwecken kopiert werden.

Das TECHKON-Team ist bei der Erstellung dieses Handbuchs mit großer Sorgfalt vorgegangen. Trotzdem können Fehler nicht vollständig ausgeschlossen werden. Die TECHKON GmbH und die Autoren können für fehlerhafte Angaben und deren Folgen keine Haftung übernehmen. TECHKON übernimmt keine Haftung für eventuelle Schäden, die durch den Gebrauch der Produkte entstehen könnten.

Die Nennung von Produkten, die nicht von der TECHKON GmbH stammen, dient ausschließlich Informationszwecken und stellt keinen Warenzeichenmissbrauch dar. Alle genannten Schutzrechte werden anerkannt.

TECHKON Produkte und Produktbezeichnungen sind durch zahlreiche, internationale Schutzrechte geschützt.

Alle Angaben ohne Gewähr. Technische Änderungen bleiben vorbehalten.

#### Version 2.0, Dezember 2018

Sie erreichen uns unter der folgenden Adresse: TECHKON GmbH Wiesbadener Straße 27 • D-61462 Königstein T +49 (0) 6174/92 44 50 • F +49 (0) 6174/92 44 99 info@techkon.com • www.techkon.com

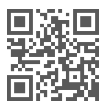

# Willkommen

Herzlich willkommen im Kreis der Anwender von TECHKON Produkten. Wir freuen uns, dass Sie sich für dieses hochwertige Messgerät entschieden haben. Es wird Ihnen ein hilfreiches Werkzeug zur Ausführung Ihrer Aufgaben zur Qualitätssicherung sein. Mit diesem Handbuch möchten wir Ihnen einen leichten Einstieg in die Handhabung des Druckplatten-Messgeräts SpectroPlate bereiten.

Das Handbuch gliedert sich in drei Kapitel:

**KAPITEL 1:** Aufbau und Bedienung von TECHKON SpectroPlate

- **KAPITEL 2:** Detaillierte Beschreibung der Messfunktionen
- **KAPITEL 3:** Bedienung der Windows-Software TECHKON SpectroConnect

Für die ersten Schritte mit SpectroPlate empfehlen wir das Lesen des ersten Kapitels; insbesondere des Abschnitts 1.4.

Sie werden begeistert sein, dass Sie schon nach wenigen Minuten sicher mit dem Messgerät umgehen werden. Das zweite Kapitel beschreibt die einzelnen Messfunktionen im Detail und dient damit der Vertiefung. Das dritte Kapitel macht Sie mit der Bedienung der mitgelieferten Windows-Software TECHKON SpectroConnect vertraut.

Bitte registrieren Sie Ihr Messgerät mittels der Registrationskarte, die sich im Anhang dieses Handbuchs befindet. So können wir Sie auf Wunsch auch in Zukunft über Neuheiten informieren.

Besuchen Sie auch unsere Internetseiten unter www.techkon.com. Hier finden Sie aktuelle Produktinformationen, neue Programmversionen und hilfreiche Tipps rund um das Thema Messtechnik.

Haben Sie Verbesserungsvorschläge oder benötigen Sie Informationen, die über den Inhalt dieses Handbuchs hinausgehen? Wir freuen uns, von Ihnen zu hören, denn Ihre Vorschläge oder Fragen sind ein wichtiger Beitrag zur laufenden Optimierung unserer Handbücher und Produkte.

Ihr TECHKON-Team

# Inhalt

### **KAPITEL 1: Aufbau und Bedienung von TECHKON SpectroPlate**

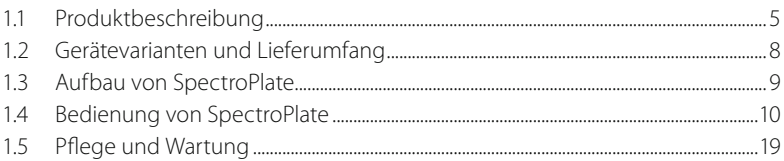

### **KAPITEL 2: Beschreibung der Messfunktionen**

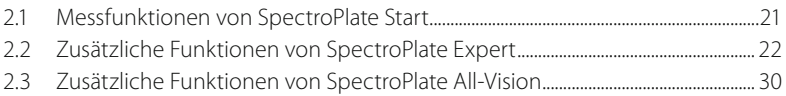

#### **KAPITEL 3: Bedienung der Windows-Software TECHKON SpectroConnect**

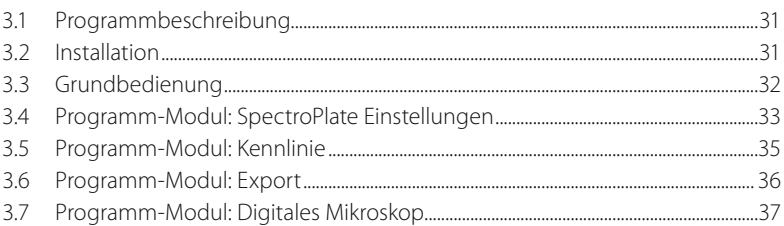

#### **ANHANG:**

Technische Daten Herstellerzertifikat EU-Konformitätserklärung Registrationskarte

# Kapitel 1

## Aufbau und Bedienung von TECHKON SpectroPlate

## 1.1 Produktbeschreibung

#### **Warum Messungen auf Druckplatten?**

Spätestens seit der weiten Verbreitung von Computer-to-Plate ist klar: Ohne Kontrolle der Vorstufenqualität keine Garantie für spätere Druckqualität. Die Messung der richtigen Punktübertragung auf der Druckplatte ist somit heute ein wichtiger Bestandteil einer umfassenden Prozesskontrolle. Doch Messungen sind nur sinnvoll, wenn sie mit dem richtigen Messverfahren durchgeführt werden.

Noch vor wenigen Jahren wurde mangels alternativer Messtechnologien mit Densitometern auf Offset-Druckplatten gemessen. Da diese Geräte jedoch für die Messung von Druckfarben konzipiert wurden, sind sie auf Druckplatten nur eingeschränkt einsetzbar.

Mittlerweile haben sich für die Druckplattenmessung die Verfahren der mikroskopischen Bildaufnahme und Bildanalyse durchgesetzt. TECHKON SpectroPlate vereint alle Vorzüge dieser modernen Messtechnologie in einem kompakten, mobilen Handmessgerät.

#### **Das Messprinzip**

Die Messgenauigkeit eines Druckplatten-Messgeräts wird durch die Güte der Bildaufnahme sowie die Qualität der mathematischen Bildauswertung bestimmt. Bei beiden Kriterien erfüllt SpectroPlate die höchsten Anforderungen.

Das Messfeld wird gleichmäßig mit einer spektral breitbandigen Lichtquelle beleuchtet. Die mikroskopische Aufnahme des Messfeldes wird durch ein optisch vergütetes Präzisions-Linsensystem auf einen hochauflösenden CMOS-Matrixsensor mit hohem Farbumfang abgebildet. Die Auswertung des detailreichen Digitalbildes erfolgt dank besonderer Grafik-Algorithmen und eines Hochleistungs-Signalprozessors präzise und sekundenschnell. Alle relevanten Qualitätsparameter für richtig belichtete Druckplatten werden im Gerätedisplay übersichtlich angezeigt.

#### **Vielseitig einsetzbar**

SpectroPlate kennt keine Einschränkungen bezüglich der zu analysierenden Rasterform oder -größe. Ob FM-, AM- oder Hybridraster: Auf Grund der exzellenten Bild-

qualität und der ausgeklügelten Grafikberechnungen meistert das Messgerät die präzise Auswertung jeder Rastertechnologie. Durch die spektral breitbandige Probenbeleuchtung und eine dynamische Farbanalyse werden auch Plattenmaterialien und -oberflächen verschiedenster Farben und Beschichtungen zuverlässig erfasst.

Aber nicht nur auf Druckplatten zeigt SpectroPlate seine Stärken. Die Rasterprozentmessung auf Film beherrscht das optische Präzisionsinstrument genauso souverän wie die Bestimmung der geometrischen Flächendeckung der Rasterpunkte im CMYK-Vierfarbdruck.

#### **Tragbares Mikroskop**

SpectroPlate macht sichtbar, was dem bloßen Auge verborgen bleibt. Die vergrößerte Bilddarstellung mit Zoom-Funktion gibt Aufschluss über mögliche Verunreinigungen oder Belichtungsfehler. Die Struktur der Rasterpunkte und mögliche Veränderungen werden leicht erkennbar.

Eine besondere Stärke liegt darin, dass wie bei einer Digitalkamera ein aufgenommenes Bild an den PC übertragen werden kann. Im Computer kann es dann gespeichert, versandt oder weiterverarbeitet werden. Neben der rein visuellen Betrachtung können die Punktgröße sowie der Abstand zweier beliebiger Punkte mit einer Mikrometer-Messfunktion numerisch ermittelt werden.

#### **Software SpectroConnect**

Die mitgelieferte Software stellt bei Bedarf die Verbindung des Messgeräts zum PC her. Aufgenommene Messdaten werden angezeigt und gespeichert. Die Bearbeitung von Kennlinien einschließlich der Anzeige von Toleranzen und Sollwerten sowie der Messdatenexport in Microsoft Excel™ oder direkt in RIP-Applikationen sind weitere nützliche Funktionen von SpectroConnect. Eine Besonderheit ist die grafische Anzeige der aufgenommenen hochauflösenden Mikroskopbilder auf dem Computermonitor.

#### **Dauerhaft kalibriert**

Das Messgerät ist werkseitig dauerhaft kalibriert. Eine Weiß-Kalibration dient zum Weißabgleich der eingebauten Digitalkamera. Die Raster-Kalibration dient der Absolutgenauigkeit der Rasterprozentwerte und hat als Referenz die Plate Measuring Reference PMR. Die Geräte sind langzeitstabil, das heißt es sind keine festen Zeitintervalle für eine Neu-Kalibration erforderlich.

#### Die technischen Daten sind im Anhang des Handbuchs aufgeführt.

### Die technischen Vorzüge auf einen Blick

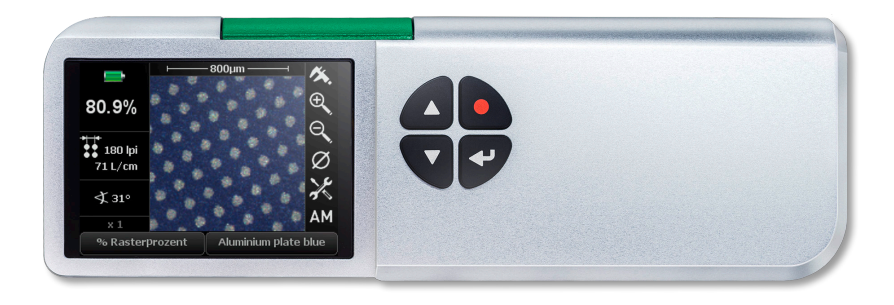

- Exakte Messungen auf allen gängigen Offset-Plattentypen
- Für AM, FM, Hybrid, von Feinst- bis Grobraster
- Auch Messungen auf Film und CMYK-Drucken möglich
- Als "digitales Mikroskop" für Bildanalysen einsetzbar
- **Mit elektronischem Messschieber**
- Messtaste für praktische Ein-Tasten-Bedienung
- Direktes, sicheres Positionieren auf dem Messfeld
- Messzeit nur etwa 1 Sekunde; sofort nach dem Einschalten betriebsbereit
- Absolutgenauigkeit durch direkte Rückführung auf die Plate Measuring Reference PMR
- Geräte sind werkseitig präzise und dauerhaft kalibriert
- Hochauflösender CMOS-Farbbildsensor
- Vergütete Präzisionsoptik "Made in Germany"
- **Homogene, spektral breitbandige LED-Beleuchtung**
- Bildanalyse mit anspruchsvollen Berechnungsverfahren
- Mobiles Gerät für den Einsatz an beliebigen Orten ohne PC
- Aufgenommene Messreihen können später zu Archivierungszwecken an einen PC übertragen werden
- Schnell wiederaufladbarer Hochleistungs-Akku; praktische Ladekonsole
- Upgrade von Start- zu Expert-Version einfach per PC durchführbar
- Selbsterklärende und einfache Bedienung in mehreren Sprachen
- Großes, hochauflösendes und kontrastreiches Grafikdisplay
- Robuste Bauweise, dennoch leicht und kompakt
- Keine mechanisch bewegten Teile, daher verschleiß- und wartungsfrei

## 1.2 Gerätevarianten und Lieferumfang

#### **Drei verschiedene Gerätevarianten**

SpectroPlate wird in drei Leistungsstufen angeboten. SpectroPlate Start ist für Messungen von Rasterprozentwerten auf beliebigen Druckplattentypen, Filmen und CMYK-Drucken ausgelegt. Mit der Expert-Ausführung können darauf aufbauend im Gerät komplette Kennlinien aufgezeichnet und geometrische Analysen durchgeführt werden. Die Start-Version kann nachträglich leicht per Programm-Upgrade auf die höhere Leistungsstufe Expert ausgebaut werden. Mit der All-Vision-Variante können zusätzlich sehr kontrastschwache Platten gemessen werden.

#### **SpectroPlate Start**

- Rasterprozentwert in %
- Rasterwinkelung in °
- Rasterweite in l/cm und lpi

#### **SpectroPlate All-Vision**

Wie Ausführung Expert und zusätzlich:

 Messung auf chemiearmen, bzw. prozessarmen Offsetdruckplatten mit extrem geringem visuellen Kontrast

### Zum Lieferumfang gehören

- **Handmessgerät SpectroPlate**
- **Ladekonsole mit Weißstandard**
- Netzgerät mit drei Steckeradaptern für Europa, UK und USA
- USB-Kabel für den Anschluss des Messgeräts an den PC
- ISO 9000-konformes Herstellerzertifikat
- Dieses Handbuch als pdf
- **-** Datenträger mit der Software TECHKON SpectroConnect

#### **SpectroPlate Expert**

Wie Ausführung Start und zusätzlich:

- **•** Druckplattenkennlinie
- Tonwertzunahme-Kennlinie
- Geometrische Analyse: Kreisdurchmesser, Abstand in Mikrometer und mils
- **Messwertspeicher für 100 Datensätze**
- **Mittelwertmessung**

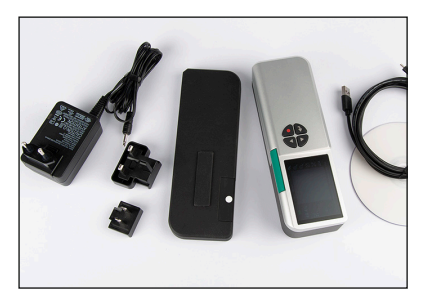

TECHKON SpectroPlate und sein Lieferumfang

### Das folgende Zubehör ist zusätzlich erhältlich

- Geräte-Upgrade für die Erweiterung auf eine höhere Leistungsstufe
- Ersatzteile: Ladekonsole mit Absolutweißstandard, Geräte-Akku, Netzteil
- Referenz-Druckplatte: Plate Measuring Reference PMR (erhältlich nur bei Ugra, www.ugra.ch)

## 1.3 Aufbau von SpectroPlate

SpectroPlate ist ein robustes und leicht zu handhabendes Messinstrument, das nach besonderen ergonomischen Gesichtspunkten konstruiert wurde. Das Gerät liegt sicher in der rechten Hand; die Tasten sind mit dem rechten Zeigefinger gut erreichbar und das geneigte, hintergrundbeleuchtete Gerätedisplay ist optimal ablesbar.

Ein großer Vorteil von SpectroPlate ist das direkte, sichere Positionieren des Messkopfs über dem Messfeld. Die Probe wird mit weißen LEDs gleichmäßig beleuchtet.

Im Gerät befindet sich ein hochauflösender Digitalkamera-Sensor, der mit Hilfe einer hochwertigen Vergrößerungsoptik ein mikroskopisches Bild des Messfeldes aufnimmt. Aus diesen Bildinformationen werden durch mathematische Bildberechnungen Messwerte ermittelt und auf dem Display angezeigt.

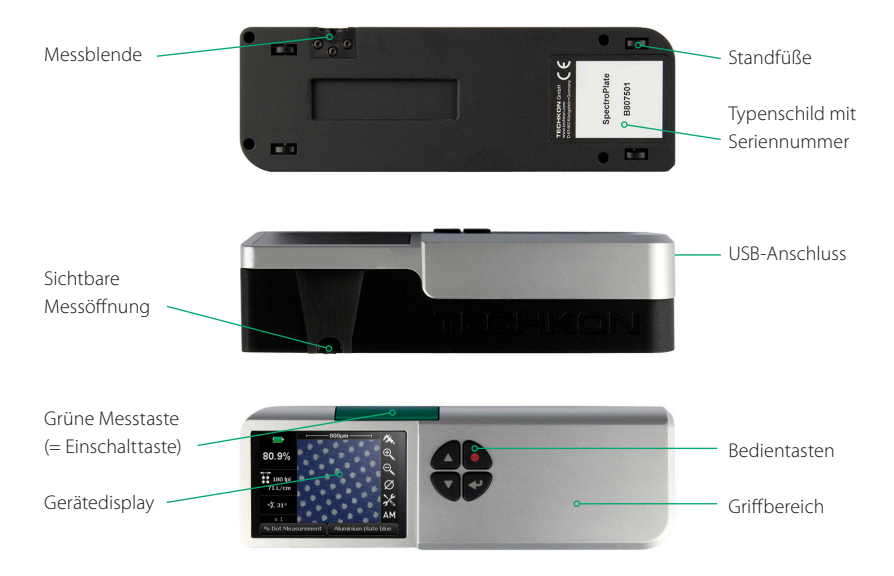

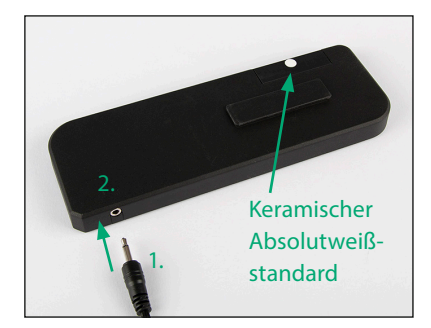

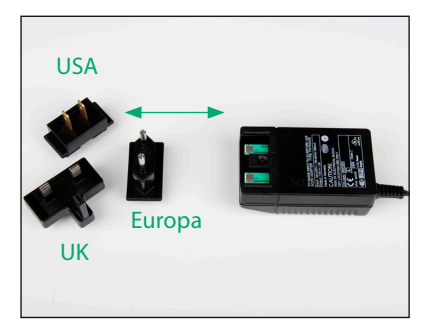

Verbinden Sie den Klinkenstecker (1.) des Steckernetzteils mit der Anschlussbuchse der Ladekonsole (2.). Das Steckernetzteil ist universell für 100 – 240 V und 47 – 63 Hz verwendbar. Setzen Sie ausschließlich das TECHKON SpectroPlate Original-Netzteil ein!

Je nach landesspezifischer Steckdosenform können drei verschiedene Netzstecker gewählt werden. Ziehen Sie für einen Steckerwechsel den Stecker mit etwas Kraft vom Netzteil ab und stecken Sie dann den passenden Stecker bis zum Einrasten auf.

### 1.4 Bedienung von SpectroPlate

### Ein- und Ausschalten

Das Messgerät wird durch kurzes Drücken der grünen Messtaste eingeschaltet. Das Gerät ist sofort messbereit. Im Display erscheint die gleiche Anzeige, die vor dem Ausschalten vorhanden war. Der Stromverbrauch ist in diesem Zustand sehr gering.

Wird innerhalb von einer Minute keine Taste gedrückt, schaltet sich das Gerät automatisch aus. Ein erneutes Einschalten erfolgt einfach wieder durch Drücken der grünen Messtaste. SpectroPlate lässt sich nicht durch einen Tastendruck ausschalten.

### Aufladen

Der Akkuzustand wird bei eingeschaltetem Gerät in der linken oberen Ecke des Displays durch ein Batteriesymbol angezeigt. Neigt sich die Akkuladung dem Ende zu, wird das Symbol rot. In diesem Zustand können noch einige Messungen zuverlässig durchgeführt werden; jedoch sollte das Gerät möglichst bald aufgeladen werden, da sonst die Tiefentladung und Beschädigung des Akkus droht.

Das Laden erfolgt durch einfaches Aufsetzen des Geräts auf die Ladekonsole. Bitte achten Sie darauf, dass der Kontaktbereich an der Geräteunterseite sowie an der Ladekonsole stets sauber sind. Fünf Sekunden nach dem Aufsetzen auf die Ladekonsole wechselt das Display von der Messwertanzeige zur Anzeige eines animierten Batteriesymbols. Ist der Akku voll geladen, wird die Anzeige des Ladezustands zu einem statischen Symbol.

Mit einem voll geladenen Akku können bis zu 10.000 Messungen durchgeführt werden. Der komplette Ladevorgang eines zuvor leeren Akkus beträgt ca. vier Stunden. SpectroPlate verfügt über ein kontrolliertes Lade-Management. Das bedeutet, dass bei leerem Akku eine sehr zügige Ladung erfolgt, so dass bereits nach wenigen Minuten das Gerät wieder für viele Messungen einsatzbereit ist. Genauso wird bei vollem Akku der Ladestrom begrenzt, um eine Überladung des Akkus zu verhindern und eine maximale Lebensdauer zu erzielen.

Anweisungen für die Entsorgung: Bitte entsorgen Sie den Akku nur in einer dafür vorgesehenen Recycling-Stelle.

Das Gerät kann bei Nichtbenutzung auf der Ladekonsole abgestellt werden. Damit ist sichergestellt, immer ein aufgeladenes Messgerät zur Verfügung zu haben.

### Ausführen von Messungen

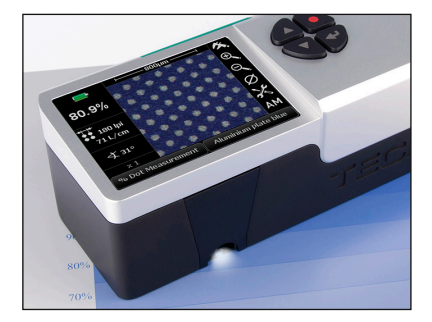

Nach dem Einschalten ist das Gerät sofort messbereit. Es ist keine Kalibration erforderlich. Positionieren Sie den Messkopf einfach über der zu messenden Stelle und drücken Sie mit dem rechten Zeigefinger kurz die grüne Messtaste.

Der Messwert erscheint innerhalb einer Sekunde im Gerätedisplay.

Bitte achten Sie darauf, dass sich die Probe auf einer flachen Unterlage befindet und das Gerät einen sicheren Stand hat. Es darf auf keinen Fall ein Abstand zwischen Messkopf-Unterseite und Probe bestehen, da dies zu einer unscharfen Bildaufnahme und damit zur Beeinflussung der Messung führen kann. Das Messgerät hat an der Unterseite rutschfeste Gerätefüße, die sicherstellen, dass während der Messung kein Verrutschen erfolgt.

## Geräteeinstellungen über das Bedienmenü

Das Display von SpectroPlate ist klar aufgeteilt: in einen Bereich, in dem die Messergebnisse angezeigt werden und einen Rahmen aus auswählbaren "Soft keys".

#### **Hinweis:**

Sollten Sie die Start-Ausführung von SpectroPlate haben, dann sind bestimmte "Soft keys" nicht aktivierbar und nur schattiert dargestellt, da diese nur in der höheren Leistungsstufe Expert und All-Vision zur Verfügung stehen.

Durch kurzes Drücken einer der beiden Pfeiltasten (1.) kann man von "Soft key" zu "Soft key" springen. Die jeweilige Auswahl wird durch eine hervorgehobene Darstellung angezeigt.

Mit der Enter-Taste (3.) aktiviert man das Menü, das sich hinter dem jeweiligen "Soft key" verbirgt. Innerhalb eines solchen Menüs wird wiederum die Navigation mittels der Pfeiltasten und die Auswahl mit Hilfe der Enter-Taste vorgenommen.

Das Drücken der runden, roten Escape-Taste (2.) bricht Vorgänge ab, schließt Auswahlfenster und führt zurück in den reinen Messmodus.

Drücken Sie diese Taste auch, wenn Sie versehentlich in ein Einstellungsfenster geraten sind, dass Sie wieder verlassen möchten.

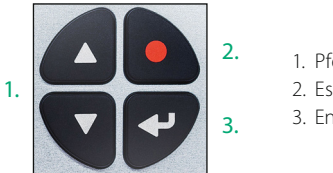

1. Pfeiltasten

- 2. Escape-Taste
- 3. Enter-Taste

#### **Hinweis:**

Die folgenden Funktionen werden für die Gerätevariante Start beschrieben. Sie gelten auch für die Ausführungen Expert und All-Vision.

Die zusätzlich in Expert und All-Vision enthaltenen Funktionen werden im zweiten Kapitel erläutert.

Das Einstellen bestimmter Messfunktionen und Messbedingungen ist dank des interaktiven Bedienmenüs sehr einfach. Der Anzeigebereich des Displays ist klar aufgeteilt:

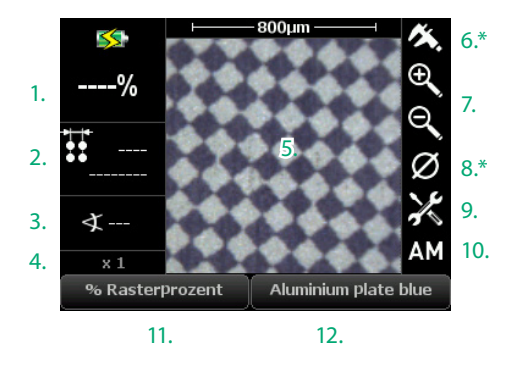

\* nur SpectroPlate Expert und All-Vision

Links werden die aktuellen Messergebnisse angezeigt:

- 1. Rasterprozentwert
- 2. Rasterweite (= Rasterfrequenz)
- 3. Rasterwinkel
- 4. Zoom-Faktor

5. Im Zentrum wird das aufgenommene Mikroskop-Bild dargestellt.

Rechts und unten ist das Display von interaktiven "Soft keys" umrahmt:

- 6. Messschieber 7. Zoom-Funktion
- 8. Mittelwertmessung
- 9. Geräteeinstellungen
- 10. Einstellung des Rastertyps
- 11. Messfunktion
- 12. Plattentyp / Messbedingungen

### Menü: Geräteeinstellungen

Wenn Sie den "Soft key" mit dem Werkzeug-Symbol aktivieren, öffnet sich das Auswahlfenster für die Geräteinstellungen. Innerhalb dieses Fensters können Sie mit den Pfeiltasten navigieren. Die Auswahl eines Untermenüs sowie das Bestätigen einer Einstellung erfolgt mit der Enter-Taste. Die runde, rote Escape-Taste führt Sie zurück in den Messmodus.

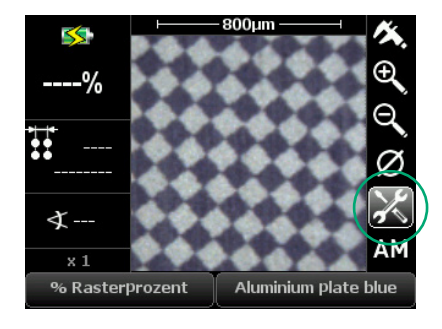

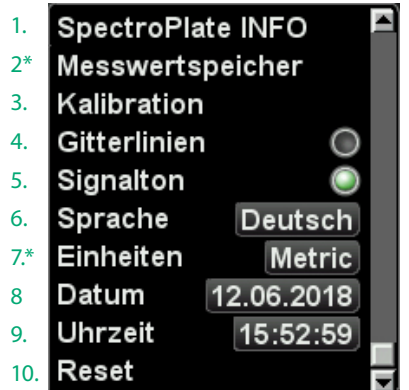

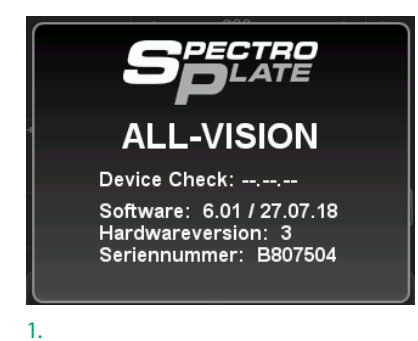

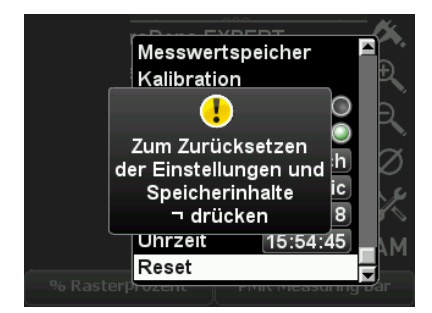

10.

### Menü: Messfunktionen

#### **Beschreibung der Geräteeinstellungen:**

1. Im INFO-Fenster werden die Gerätevariante (Start, Expert, All-Vision), die Softwareund Hardwareversion, die Seriennummer sowie das Datum der letzten Prüfung des Geräts angezeigt.

2. Der Messwertspeicher und sein Inhalt werden hier verwaltet.

3. Das Durchführen einer Kalibration wird auf der nächsten Seite beschrieben.

4. Aktiviert Gitterlinien auf dem Display.

5. Bei aktiviertem Signalton ertönt ein kurzes, akustisches Signal nach jeder Messung. 6. Hier wird die Sprache des Bedienmenüs eingestellt.

7. Hier werden die Einheiten ausgewählt. 8./9. Alle Messwerte werden mit einem Zeit- und Datumsstempel versehen. Diese Information wird sichtbar, wenn Messdaten an die PC-Software SpectroConnect übertragen werden.

10. Ein Reset stellt das Gerät auf Werkseinstellungen zurück. Achtung! Gespeicherte Messwerte und selbst eingestellte Kalibrationswerte werden gelöscht. Lediglich die werkseitig voreingestellten Kalibrationswerte bleiben erhalten.

Wenn Sie den "Soft key" im linken Bereich der unteren Zeile des Displays anklicken, öffnet sich ein Auswahlfenster, in dem Sie die Messfunktionen auswählen können. Die unten aufgeführten Messfunktionen werden in Kapitel 2 beschrieben.

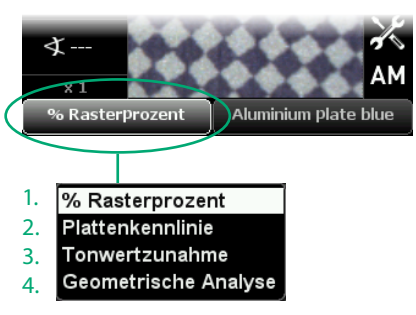

#### **Verzeichnis der Messfunktionen:**

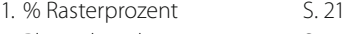

- 2. Plattenkennlinie S. 22
- 3. Tonwertzunahme S. 26
- 4. Geometrische Analyse S. 27

## Kalibration

Das Messgerät ist werkseitig dauerhaft kalibriert. Eine Weiß-Kalibration dient zum Weißabgleich der eingebauten Digitalkamera. Die Raster-Kalibration dient der Absolutgenauigkeit der Rasterprozentwerte und hat als Referenz die Ugra Plate Measuring Reference PMR. Die Geräte sind langzeitstabil, das heißt es sind keine festen Zeitintervalle für eine Neu-Kalibration erforderlich.

Um sich über den einwandfreien Zustand des Messgerätes zu vergewissern, empfehlen wir, einmal monatlich Kontrollmessungen auf einer Referenz durchzuführen. Vorher ist sicherzustellen, dass der Messkopf frei von Staub und Verunreinigungen ist. Bei Bedarf können Sie die Blende vorsichtig mit reiner Druckluft oder mit einem Objektivpinsel reinigen.

Als Referenz für Kontrollmessungen eignet sich die Ugra Plate Measuring Reference PMR. Es handelt sich um eine Musterplatte mit zwei Rasterstufenkeilen; einem Keil mit periodischem AM-Raster und einem Keil mit nichtperiodischem FM-Raster. Dazu gehört ein Auswerteprotokoll mit Messwerten, die bei der Ugra unter Referenzbedingungen ermittelt wurden.

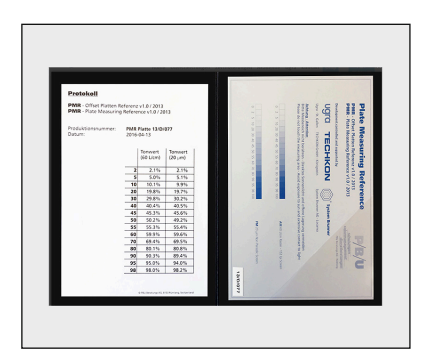

Die Ugra Plate Measuring Reference PMR ist direkt im Online-Shop der Ugra unter www.ugra.ch erhältlich.

Ugra im Empa-Haus Lerchenfeldstrasse 5 9014 St. Gallen – Schweiz  $T + 41$  71 552 02 40  $F +41$  71 552 02 49 info@ugra.ch

Da innerhalb eines Messfeldes auf der Druckplatten-Referenz produktionsbedingt Schwankungen der Rasterpunktverteilung vorhanden sind, empfehlen wir pro Messfeld fünf Messungen an verschiedenen Stellen durchzuführen und zu einem Messwert zu mitteln. Die gemittelten Messwerte müssen in Bezug auf die Referenzwerte im PMR-Auswerteprotokoll innerhalb der folgenden Toleranzen liegen: AM-Raster (periodisch): ± 0,5%, FM-Raster (nicht periodisch): ± 1%.

Sollten die Messwerte außerhalb der zulässigen Toleranzen liegen, ist zunächst eine Weiß-Kalibration auf dem mitgelieferten Weißstandard durchzuführen. Liegen nach erneuten Kontrollmessungen die Messungen weiterhin außerhalb des Toleranzbereichs, so ist eine Raster-Kalibration auf der PMR-Referenz durchzuführen.

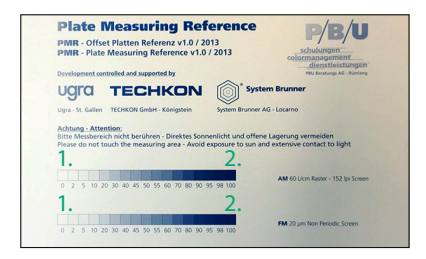

Produktionsnummer: PMR Platte 13/D/077 Datum:  $2016.04.13$ 

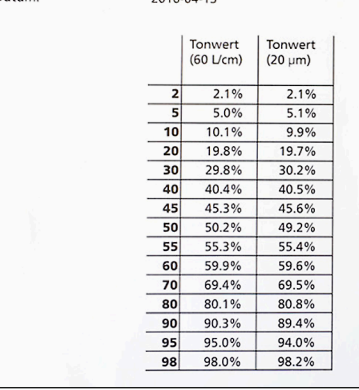

#### **Ugra Plate Measuring Reference PMR**

Das 0% (1.) und das 100% (2.) Feld werden nicht gemessen.

Auswerteprotokoll mit einer Liste der Messwerte.

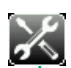

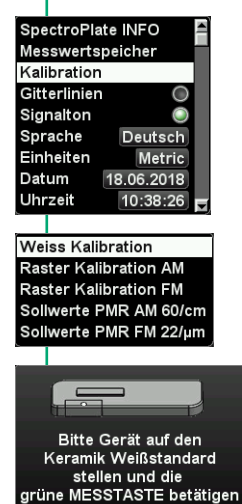

Rote Taste drücken um abzubrechen

#### **Weiß-Kalibration**

Zu Beginn wird eine Weiß-Kalibration auf dem sauberen Weißstandard durchgeführt, der in die Ladekonsole integriert ist (siehe Abbildung auf Seite 10).

Wählen Sie Kalibration und dann Weiß-Kalibration aus dem Menü Geräteeinstellungen und folgen Sie den Anweisungen des Geräte-Displays.

Die erfolgte Kalibration wird von einem akustischen Signal bestätigt.

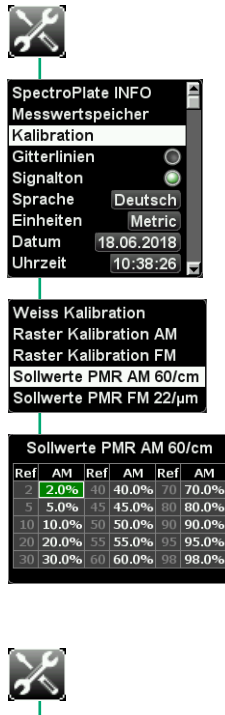

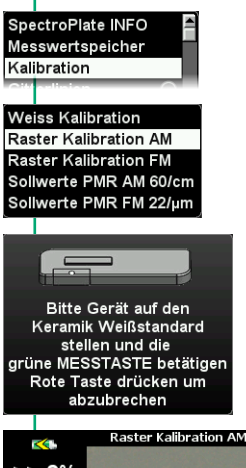

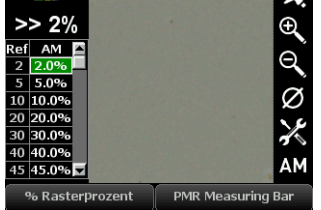

Die Kalibration für AM- und FM-Raster wird getrennt durchgeführt.

Wählen Sie Kalibration und dann Sollwerte PMR AM 60/cm oder Sollwerte PMR FM 22/ µm aus dem Menü Geräteeinstellungen. Es öffnet sich ein Displayfenster in dem Sie die Referenzwerte bearbeiten können.

Übertragen Sie die Referenzwerte des PMR-Auswerteprotokolls in die in die entsprechende SpectroPlate Sollwerte-Tabelle.

Nun führen sie nacheinander die AM- oder FM-Messungen auf der PMR-Offsetplatte durch.

Wählen Sie Kalibration und dann Raster-Kalibration AM oder Raster-Kalibration FM aus dem Menü Geräteeinstellungen.

Platzieren Sie das Messgerät auf dem sauberen Weißstandard, der in die Ladekonsole integriert ist (siehe Abbildung auf Seite 10) und führen Sie eine Weiß-Kalibration aus.

Übertragen Sie die Referenzwerte des FMB-Auswerteprotokolls in die in die entsprechende SpectroPlate-Tabelle.

Nun führen sie nacheinander die AM- oder FM-Messungen auf der PMR-Offsetplatte durch.

### Einstellen des Druckplattentyps

SpectroPlate wendet bezogen auf den Druckplattentyp spezifisch optimierte Rechenverfahren an, um präzise Messergebnisse zu erzielen. Der zu messende Druckplattentyp ist vor Beginn der Messungen auszuwählen. Auch Filmmessungen und Messungen auf Papier sind vorzuwählen.

1.

#### **PMR Measuring Bar**

Plattentyp **PMR Measuring Bar** Positiv/Negativ Platte Positiv Referenzwerte Sollwerte Sollwerte 1 Kennlinie als Sollwerte speichern Toleranzen

Ist eine bestimmte Druckplatte nicht in der Liste? Kontaktieren Sie uns! Wir aktualisieren die Liste, wenn neue Druckplatten auf den Markt kommen. Eine neue Liste lässt sich über die PC-Software TECHKON SpectroConnect in das Gerät laden.

Der passende Plattentyp ist in der Liste schattiert? Nehmen Sie eine Leistungserweiterung zum Modell SpectroPlate All-Vision vor. Weitere Informationen finden Sie im Kapitel 2.3 dieses Handbuchs.

1. Wählen Sie unter mehr als 150 verschiedenen Optionen den von Ihnen verwendeten Druckplattentyp aus. Wählen Sie auch, ob es sich um eine Positiv- oder Negativ-Platte handelt. Je nach Auswahl wird der Rasterprozentwert in % als Punktzuwachs oder Punktverkleinerung angezeigt.

#### Plate Measuring Bar

Diese Einstellung ist nur zu wählen, wenn Kontrollmessungen auf der Ugra Plate Measuring Reference PMR durchgeführt werden.

#### Aluminium Platte

Sollte der exakte Druckplattentyp in der Liste nicht enthalten sein, wählen Sie die Platte aus, die der Färbung Ihrer Platte am nächsten ist.

#### Messungen auf Papier

Geometrische Rasterpunktmessungen auf Papier sind nur bei bestimmten Anwendungen sinnvoll. Die geometrische Flächendeckung ist nicht mit der Flächendeckung vergleichbar, die ein Densitometer ermittelt. Wir weisen darauf hin, dass die Normen in der grafischen Industrie bei Messungen auf Papier die Verwendung von Densitometern bzw. Spektralphotometern vorschreiben.

#### Filmmessung Auflicht

Legen Sie den Film einfach auf eine weiße Unterlage und führen Sie die Messung durch. Ab Gradationen von ca. 80% empfehlen wir die Filmmessung im Durchlicht.

#### Filmmessung Durchlicht

Dies ist die empfohlene Art der Filmmessung, sofern ein Leuchttisch oder eine Leuchtplatte vorhanden sind. Legen Sie den Film auf eine Leuchtplatte und führen Sie die Messung durch Diese Funktion lässt sich auch für digitale Flexoplatten einsetzen.

## 1.5 Pflege und Wartung

SpectroPlate ist ein hochpräzises, optisches Messgerät. Vermeiden Sie Stöße, starke Temperatureinwirkungen oder den Betrieb in staubiger oder feuchter Umgebung.

## Reinigung

Der Messkopf ist zwar staubdicht abgeschlossen, achten Sie jedoch darauf, dass sich kein Staub oder andere Verunreinigungen in der Messblende absetzen. Bei Bedarf können Sie die Blende vorsichtig mit reiner Druckluft oder mit einem Objektivpinsel, wie er als Fotozubehör erhältlich ist, reinigen.

Reinigen Sie das Gehäuse oder das Displayfenster lediglich mit einem nicht aggressiven Kunststoff- oder Glasreiniger und einem weichen Tuch. Verwenden Sie keinesfalls Alkohol oder Lösemittel sowie kratzende Tücher, da diese die Oberfläche angreifen können.

Das Gleiche gilt für die Reinigung des in der Ladekonsole integrierten Absolutweißstandards. Sollte die keramische Oberfläche des Weißstandards beschädigt sein oder sollten sich Verunreinigungen nicht entfernen lassen, so ist die Ladekonsole mit dem Weißstandard komplett zu ersetzen.

Bitte kleben Sie keine Aufkleber auf die Unterseite des Messgeräts, da hierdurch der Abstand zwischen Probe und Messgerät verändert wird, was zu fehlerhaften Messungen führen kann. Auch der Ladevorgang des Akkus kann durch einen Aufkleber beeinträchtigt werden.

## Fehlerbehebung

Sollte SpectroPlate fehlerhaft arbeiten, überprüfen Sie bitte zunächst, ob die Geräteeinstellungen und Messbedingungen richtig eingestellt sind. Führen Sie als nächstes eine Weiß-Kalibration auf dem Weißstandard durch und überprüfen Sie danach erneut die Funktionsfähigkeit des Geräts.

## Reset

Ein Geräte-Reset setzt das Messgerät in seinen Auslieferungszustand zurück. Gespeicherte Messwerte, Referenz-, Ziel- und Toleranzwerte werden gelöscht. Wenn Sie eine spezifische Kalibration vorgenommen haben, gehen die Daten ebenfalls verloren. Nach einem Reset arbeitet das Gerät mit den werkseitig eingestellten Kalibrationswerten, die sich auf die PMR für die Plattenmessung beziehen.

Sollte das Reset über das Bedienmenü nicht durchführbar sein, kann ein Reset durch gleichzeitiges Drücken der Enter-Taste und der grünen Messtaste (8 Sekunden lang) ausgeführt werden.

### Geräteinformationen und Sicherheitshinweise

Die Benutzung dieses Geräts auf eine andere Art und Weise, als von TECHKON GmbH empfohlen, kann die Gerätesicherheit gefährden.

**WARNUNG:** Dieses Gerät darf nicht in explosionsgefährdeten Bereichen verwendet werden.

Bitte schützen Sie Ihre Augen und schauen Sie nicht direkt in die Optik, wenn das Gerät eingeschaltet ist.

Betriebsbedingungen: Umgebungstemperatur: 10 bis 35 °C, max. 30 bis 85% relative Luftfeuchtigkeit (nicht kondensierend); Lagerungstemperatur: -20 bis 50 °C.

## Gerätegarantie

Die Garantiezeit für TECHKON Produkte beträgt 24 Monate ab dem Kaufdatum. Verbrauchs- und Verschleißteile sind hiervon ausgenommen. Ihre Rechnung ist gleichzeitig Ihr Garantieschein. Der Garantieanspruch erlischt bei Schäden durch unsachgemäße Handhabung oder Gewalteinwirkung.

Sollte ein TECHKON Produkt eine Funktionsstörung aufweisen, nehmen Sie bitte Kontakt mit uns auf, bevor Sie das Gerät zu uns schicken. In den meisten Fällen können wir telefonisch oder per E-Mail den vermeintlichen Fehler beheben.

## Regelmäßige Geräteüberprüfung

TECHKON Messgeräte sind weitgehend wartungsfrei. Wir empfehlen jedoch eine regelmäßige Überprüfung der Funktionsfähigkeit alle 24 Monate im TECHKON Service-Center.

Zu einer günstigen Pauschale wird das Gerät gründlich gereinigt und neu kalibriert. Sollte eine Reparatur notwendig sein, werden Sie über eventuelle Kosten vorab informiert. Bitte senden Sie das Gerät immer komplett mit der dazugehörigen Ladekonsole zurück.

# Kapitel 2

## Beschreibung der Messfunktionen

## 2.1 Messfunktionen von SpectroPlate Start

## % Rasterprozent

Mit dieser Messfunktion wird die geometrische Flächendeckung eines Rasters ermittelt. Es wird also das prozentuale Verhältnis zwischen der durch die Rasterpunkte gebildeten Fläche und der Gesamtfläche berechnet. Ein Wert von 50% bedeutet zum Beispiel, dass die Hälfte der Fläche mit Punkten bedeckt ist.

Die richtigen Rasterpunktwerte sind ein wichtiges Qualitätskriterium für Druckplatten, denn die Flächendeckung der Rasterpunkte ist ein Maß für die Menge der übertragenen Druckfarbe, welche die Farbgebung des Druckprodukts bestimmt.

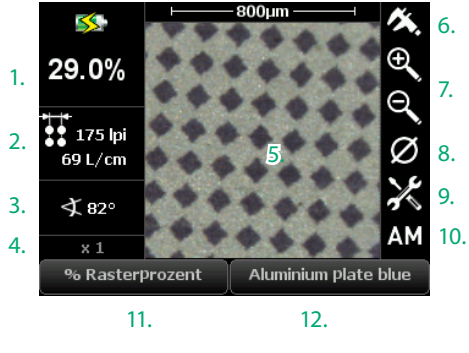

- 1. Rasterprozentwert
- 2. Rasterweite (= Rasterfrequenz)
- 3. Rasterwinkel
- 4. Zoom-Faktor
- 5. Mikroskopisches Bild
- 6. Messschieber
- 7. Zoom-Funktion

Die Zoom-Funktion zeigt das Bild auf dem LCD-Display mit bis zu 4-fach vergrößerter Darstellung. Wählen Sie einfach eines der Zoom-Icons und drücken Sie

die Enter-Taste, um den Zoom-Faktor schrittweise zu anzuheben oder zu verringern. Der aktuelle Zoom-Faktor wird unter 4. angezeigt.

- 8. Mittelwertmessung
- 9. Geräteeinstellungen
- 10. Hier wird der zu messende Rastertyp eingestellt. Die Einstellung AM greift auf die AM-Kalibrationsdaten zu und die FM-Einstellung entsprechend auf die FM-Kalibrationsdaten. Hybridraster sollten mit der Einstellung AM gemessen werden.
- 11. Messfunktionen
- 12. Plattentyp / Messbedingungen

Das Gerät zeigt solange das bewegte Originalbild an, bis die grüne Messtaste gedrückt wird. Dann erfolgt innerhalb einer Sekunde die Bildberechnung und es werden die Messwerte und das Ergebnisbild angezeigt. Das Display wechselt automatisch nach fünf Sekunden oder wenn das Gerät auf ein anderes Messfeld bewegt wird wieder zum Live-Bild.

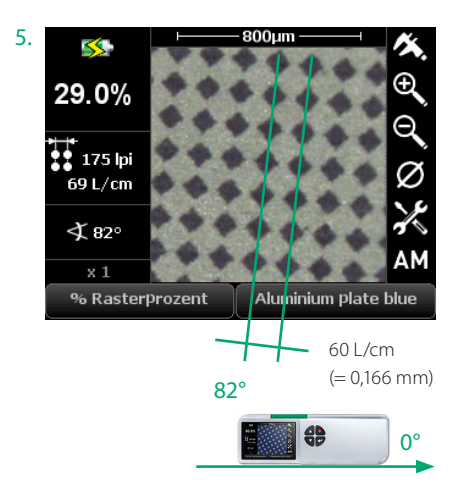

Der Rasterwinkel hat als horizontale 0°- Bezugslinie die vordere Gerätekante. Um exakte Rasterwinkel-Werte zu erhalten, muss das Messgerät parallel zur Druckplattenkante stehen.

### 2.2 Zusätzliche Funktionen von SpectroPlate Expert

### Plattenkennlinie

Zur Kontrolle der Qualität einer belichteten Druckplatte ist die Kenntnis der Punktübertragung über den gesamten Tonwertumfang von Bedeutung. Es wird untersucht, wie sich der Gradationsbereich zwischen 0% und 100% als geometrische Flächendeckung tatsächlich auf der Druckplatte abbildet.

Die Punktübertragung wird als Kennlinie dargestellt: Auf der horizontalen Achse die Referenzwerte in % und auf der vertikalen Achse die gemessenen geometrischen Rasterprozentwerte. Liegen alle Messwerte auf einer 45°-Achse, so handelt es sich um eine lineare 1:1 Punktübertragung. Eine nach oben bauchige Kurve weist auf eine Punktvergrößerung hin.

Um eine Kennlinie zu erstellen, werden nacheinander die Messfelder eines sogenannten Stufenkeils gemessen. Ein Stufenkeil besteht aus Feldern mit nacheinander ansteigenden Rasterprozentwerten, z. B. 10%, 20%, 30%, ...

Vor Beginn der Messungen müssen zunächst Einstellungen vorgenommen werden:

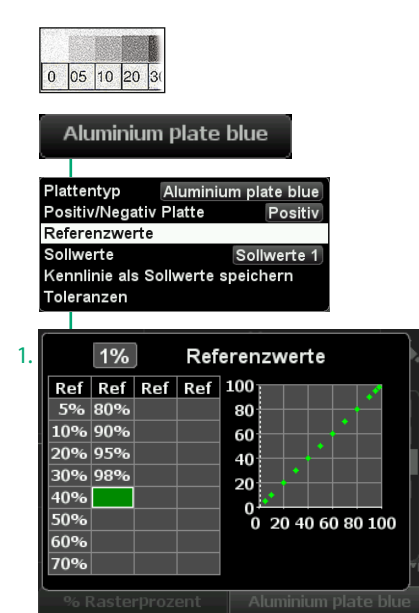

#### Zunächst muss die Aufteilung des vorliegenden Stufenkeils eingegeben werden. In diesem Beispiel haben die Messfelder die Reihenfolge 5%, 10%, 20% ... 98%.

Im Referenzwerte-Fenster gibt man im Feld oben links (1.) den gewünschten Prozentwert ein. Mit der Enter-Taste wird er automatisch an die richtige Stelle in der Tabelle eingetragen.

Das Löschen erfolgt analog: Den zu löschenden Wert mit den Pfeiltasten wählen und mit der Enter-Taste aus der Tabelle löschen.

Bei Bedarf können Sollwerte und zulässige Toleranzen eingetragen werden, die dann bei späterer Anzeige der Kennlinie grafisch angezeigt werden.

#### Aluminium plate blue

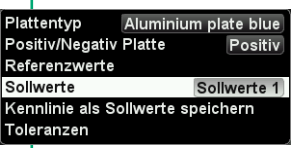

#### Sollwerte 1 Sollwerte 2 Sollwerte 3 Sollwerte 4

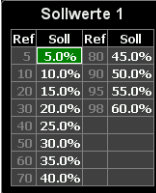

Der Speicher fasst vier unabhängige Sollwert-Sätze.

Es können auch Messungen als Sollwerte übernommen werden.

Bewegen Sie sich zwischen den Werten einfach mittels der Pfeiltasten und wählen Sie einen Wert mit der Enter-Taste aus.

Ein kleines Auswahlfenster öffnet sich, in dem Sie den neuen Wert eingeben können, indem Sie die Pfeiltasten benutzen.

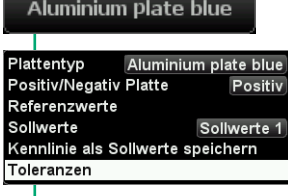

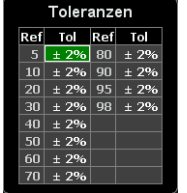

Analog zum Einstellen der Sollwerte können Sie neue Toleranzen definieren.

### Aluminium plate blue

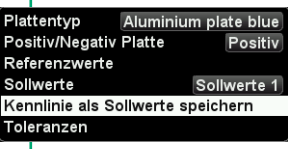

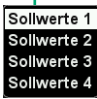

Diese Funktion speichert eine bereits gemessene Kurve als Sollwerte. Eine freie Zuordnung der gemessenen Kurve zu einem der vier Sollwertsätze ist möglich.

#### Plattenkennlinie

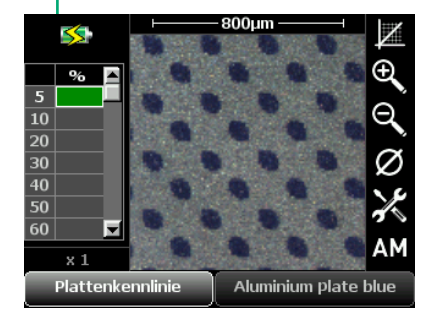

Nachdem die Einstellungen vorgenommen wurden, kann mit den eigentlichen Messungen begonnen werden.

Der Stufenkeil wird nun Feld für Feld gemessen. Das 0%- sowie das 100%-Feld werden nicht gemessen, da sie die fixen Eckpunkte der Kennlinie bilden.

In unserem Beispiel erfolgt die erste Messung also auf dem 5%-Feld, dann die zweite Messung auf dem 10%-Feld, usw. ...

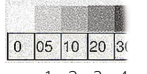

1. 2. 3. 4. ... Messung

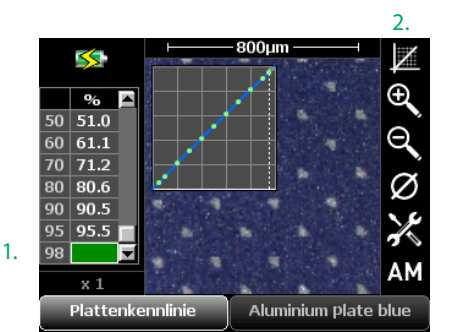

- 1. Referenzfeld-Messwert
- 2. "Soft key" Plattenkennlinie

Eine Fehlmessung kann leicht durch Drücken der roten Escape-Taste korrigiert werden: Die letzte, fehlerhafte Messung wird dann gelöscht und man kann erneut das richtige Feld messen. Langes Drücken der roten Escape-Taste löscht die gesamte Tabelle.

Nachdem der komplette Stufenkeil gemessen wurde, kann man durch Aktivieren des "Soft keys" oben rechts (2.), die gesamte Kennlinie im Gerätedisplay darstellen.

Mit den Pfeiltasten kann man sich von Messwert zu Messwert innerhalb der Kennlinie bewegen. Die graue Schattierung im Umfeld der Kennlinie zeigt den Toleranzbereich an. Messwerte außerhalb der zulässigen Toleranz sind durch ein Kreuz gekennzeichnet.

## Tonwertzunahme

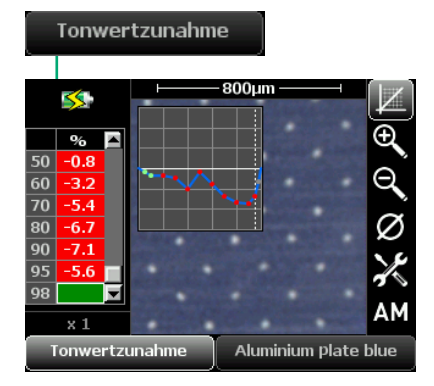

Flächendeckung - Referenzwert = Tonwertzunahme

Die Messfunktion Tonwertzunahme ist mit der soeben beschriebenen Kennlinien-Funktion eng verwandt.

Hier wird jedoch nicht die geometrische Flächendeckung dargestellt, sondern die Differenz aus Flächendeckung und Referenzwert.

Eigentlich handelt es sich in diesem Beispiel wegen des negativen Werts um eine Tonwertabnahme.

### Geometrische Analyse

SpectroPlate Expert lässt sich auch als digitales Mikroskop verwenden. Mikroskopisch kleine Strukturen lassen sich auf dem LCD betrachten und bei Bedarf als hochauflösende Digitalbilder an den PC übertragen.

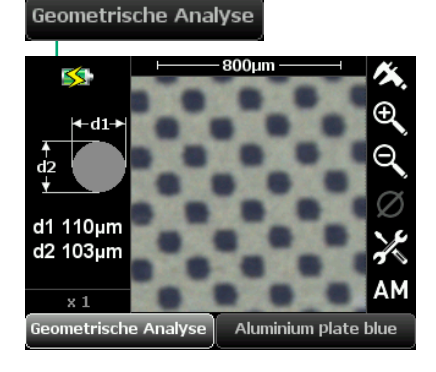

Bei der Messfunktion Geometrische Analyse werden die Eigenschaften von Kreisen analysiert.

Es wird der kleinste und der größte Kreisdurchmesser ermittelt und dargestellt. Sind – wie im vorliegenden Beispiel – eine Vielzahl von Kreisen vorhanden, werden der von allen Kreisen gemittelte kleinste und größte Durchmesser angezeigt.

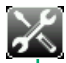

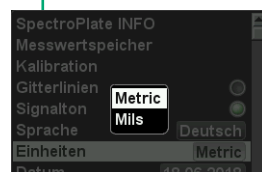

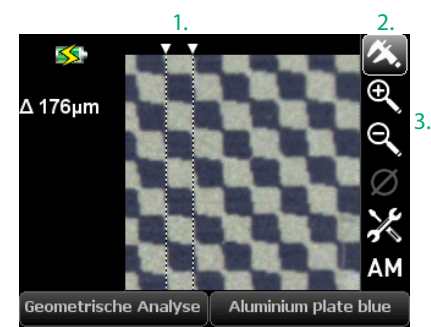

- 1. Die beiden Fühler des Messschiebers
- 2. "Soft key" Messschieber
- 3. Es ist sinnvoll, den Zoom-Faktor der Objektgröße entsprechend zu wählen, um eine optimale Anzeige und Messwertauflösung zu erhalten.

Die Anzeige erfolgt wahlweise in Mikrometer oder mils, je nachdem welche Einstellung vorgenommen wurde.

Durch Betätigung des "Soft keys" Messschieber in der oberen, rechten Bildschirmecke (2.), wird eine Messfunktion ausgewählt, mit der sich mikroskopisch kleine Distanzen exakt vermessen lassen.

Die beiden gestrichelten, senkrechten Linien (1.) stellen die Fühler eines Messschiebers dar. Die jeweils blinkende Linie kann durch die Pfeiltasten bewegt werden. Durch Drücken der Enter-Taste wird die Linie arretiert und die andere Linie blinkt nun und kann bewegt werden. Dadurch lassen sich Objekte, wie in unserem Bespiel ein Quadrat, exakt ausmessen.

Die Rückkehr aus dieser Funktion erfolgt wahlweise durch der Drücken der roten Escape-Taste oder der Messtaste.

Der "Soft key" Messschieber ist in der Funktion % Rasterprozent sowie Geometrische Analyse aktivierbar.

### Messwertspeicher

SpectroPlate Expert und All-Vision erlauben das Speichern von 100 Datensätzen. Die Messdaten können im Gerät verwaltet werden und zur späteren Bearbeitung über die Windows-Software TECHKON SpectroConnect an den PC übertragen werden.

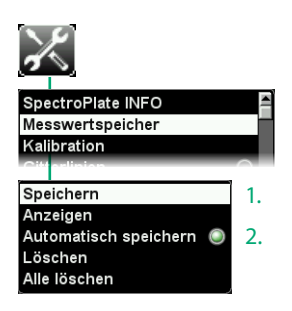

In das Messwertspeicher-Menü gelangt man über den "Soft key" Geräteeinstellungen oder abgekürzt, indem man die rote Taste und anschließend die Enter-Taste drückt.

- 1. Schreibt die letzte Messung in den Messwertspeicher.
- 2. Speichert jede Messung, wenn aktiv, was durch ein Häkchen angezeigt wird.

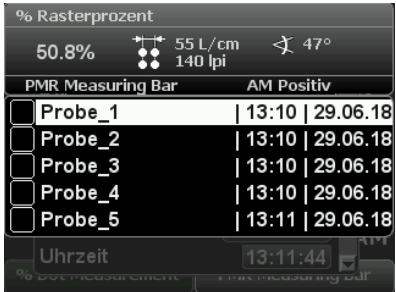

Speichern Anzeigen Automatisch speichern 1. Löschen Alle löschen  $\overline{2}$ 

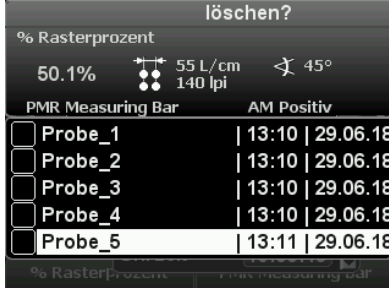

Wenn Speichern (1.) mit der Enter-Taste bestätigt wird, wird das nebenstehende Displayfenster angezeigt. Es gibt den Inhalt des Messwertspeichers wieder. Mittels der Pfeiltasten können alle gespeicherten Datensätze angezeigt werden.

Ein Datensatz besteht aus den Informationen, die im oberen Feld angezeigt werden. Bei der Übertragung an den PC werden zusätzlich Messzeit und Messdatum übertragen.

Der Speicher kann maximal 100 Datensätze fassen. Ist der Speicher voll, wird ab dem ersten Speicherplatz mit neuen Datensätzen überschrieben.

- 1. Löscht einzelne Datensätze.
- 2. Löscht den gesamten Messwertspeicher.

Datensätze werden ausgewählt und gelöscht, indem man die entsprechende Pfeiltaste und die Enter-Taste betätigt.

### Mittelwertmessung

Mittelwertmessungen sind sinnvoll, wenn das Messfeld nicht gleichmäßig beschaffen ist. Dann sollte an mehreren Stellen gemessen und anschließend gemittelt werden.

Diese Funktion erfordert SpectroPlate Expert oder All-Vision und die Messfunktion % Rasterprozent, Plattenkennlinie oder Tonwertzunahme.

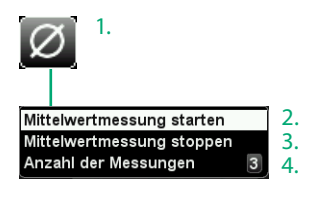

- 1. "Soft key" für Mittelwertmessung.
- 2. Startet die Mittelwertmessung. Die Anzahl der auszuführenden Messungen wird angezeigt.

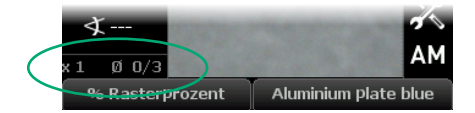

- 3. Beendet den Modus Mittelwertmessung.
- 4. Es können bis zu 9 Messungen zur Mittelwertbildung eingestellt werden.

### 2.3 Zusätzliche Funktionen von SpectroPlate All-Vision

SpectroPlate All-Vision ist eine Sonderausführung der SpectroPlate-Serie speziell zum Messen prozessarmer Offsetdruckplatten mit extrem geringem visuellen Kontrast. Eine Lichtquelle mit besonderer spektraler Abstrahlung ermöglicht die präzise Analyse dieser modernen Druckplatten.

SpectroPlate All-Vision wird wie die Expert-Variante bedient.

Eine spätere Leistungserweiterung von der SpectroPlate Start- oder Expert-Version auf die All-Vision-Ausführung ist durch einen Hardware-Umbau möglich. Bitte kontaktieren Sie uns, um Details zu erfahren.

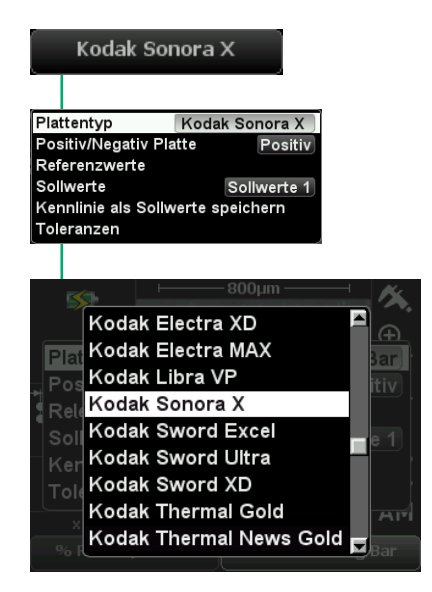

#### **Hinweis:**

Es ist normal, dass das Messlicht, welches das Messfeld beleuchtet, während der Messung prozessarmer Druckplatten weniger hell erscheint als bei der Messung konventioneller Druckplatten.

#### **Auswahl des Plattentyps**

Die Auswahl des Plattentyps erfolgt wie gewohnt. Auch prozessarme Druckplattentypen können von der Liste im Menü Plattentyp ausgewählt werden.

Plattentypen, die nur für All-Vision verfügbar sind, werden im Menü Plattentyp der Startund Expert-Modelle schattiert angezeigt.

Bevor eine Messung durchgeführt werden kann, muss die Platte an der zu messenden Stelle mit einer Druckplatten-Reinigungsflüssigkeit oder Feuchtwasser freigewaschen werden.

#### **Vorbereitung der Druckplatte**

Tragen Sie reichlich Reinigungsflüssigkeit auf. Wischen Sie dann nach einer Einwirkdauer von ca. einer Minute die Reinigungsflüssigkeit mit einem weichen Tuch von der Druckplatte. Üben Sie dabei nicht zu viel Druck aus, damit ausgewaschene Partikel nicht in die Plattenoberfläche gepresst werden. Waschen Sie nun mit einem weichen Tuch und reinem Wasser (oder Feuchtwasser, wie es im Druck verwendet wird) verbliebene Partikelreste und überschüssige Reinigungsflüssigkeit weg. Vor Beginn der Messungen muss die Druckplatte trocken sein.

# Kapitel 3

## Bedienung der Windows-Software TECHKON SpectroConnect

## 3.1 Programmbeschreibung

Die mitgelieferte Windows-Software **TECHKON SpectroConnect** dient der Übertragung von Messdaten vom Messgerät zum PC sowie für besondere Einstellungen am Messgerät. Die Messdaten

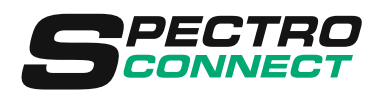

können am PC-Bildschirm angezeigt und weiterverarbeitet werden. Zum Funktionsumfang gehören die grafische Anzeige von Kennlinien einschließlich der Anzeige von Toleranzen und Sollwerten sowie der Messdaten-Export in Microsoft Excel™ oder direkt in RIP-Applikationen. Eine Besonderheit ist die grafische Anzeige der aufgenommenen hochauflösenden Mikroskopbilder auf dem Monitor.

Bei Verwendung von SpectroPlate Start muss das Gerät während der Messung über das USB-Kabel mit dem PC verbunden sein. Beim Ausführen einer Messung wird das Messresultat direkt in die Software übertragen und dort angezeigt.

Die Gerätevarianten SpectroPlate Expert und All-Vision verfügen über einen eigenen Messwertspeicher für maximal 100 Datensätze. Das bedeutet, dass Messungen und sogar komplette Kennlinien entfernt von einem PC aufgenommen werden können. Das Gerät wird dann erst später an den PC angeschlossen und sämtliche gespeicherten Messdaten werden in der Software TECHKON SpectroConnect angezeigt.

Die Software benötigt einen Computer mit freier USB-Schnittstelle und das komplett installierte Betriebssystem Microsoft Windows in der Ausführung 7, 8 oder 10.

## 3.2 Installation

Es ist wichtig, bei der Installation unbedingt in der folgenden Reihenfolge vorzugehen, um sicherzustellen, dass der USB-Gerätetreiber richtig installiert wird:

- 1. Legen Sie die mitgelieferte TECHKON CD bei eingeschaltetem PC in das CD-Laufwerk, OHNE dass SpectroPlate mit dem PC verbunden ist.
- 2. Die Installationsroutine startet automatisch. Folgen Sie den Installationsanweisungen, bis die Installation abgeschlossen ist.
- 3. Schließen Sie erst nach erfolgter Installation das Messgerät über das mitgelieferte Micro-USB-Kabel an den PC an.

## 3.3 Grundbedienung

Das Programm wird bei der Installation im Windows Programm-Verzeichnis im Ordner TECHKON GmbH / TECHKON SpectroConnect abgelegt.

Programm-Symbol SpectroConnect

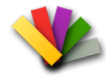

Nach dem Start des Programms und dem Auswählen des SpectroPlate-Reiters oben links, öffnet sich die SpectroPlate-Bildschirmmaske Kennlinie, die in drei Bereiche aufgeteilt ist: Links die Abbildung des Speicherinhalts des angeschlossenen Messgeräts, rechts das jeweils aktivierte Programm-Modul und unten eine Leiste, in der die Symbole aller auswählbaren Programm-Module sichtbar sind.

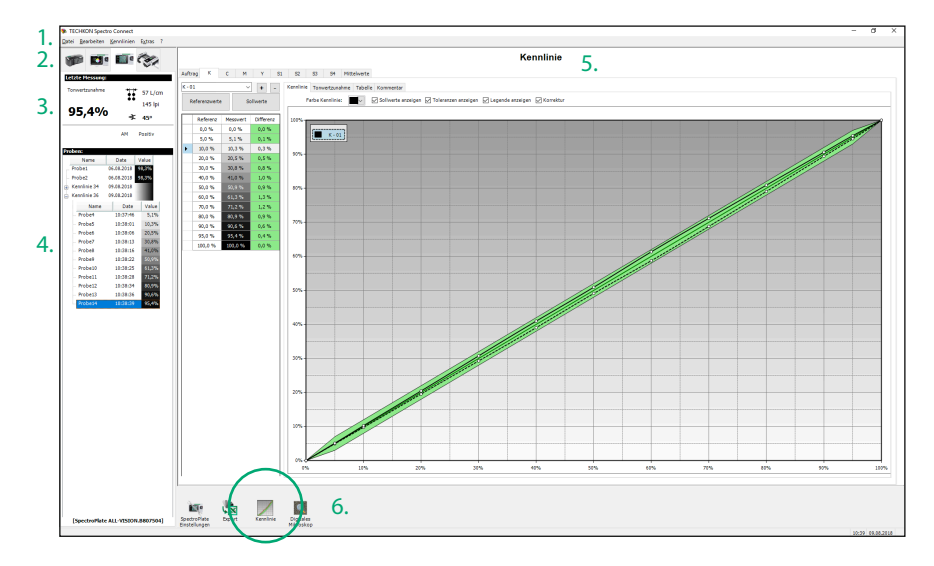

1. Die Menüleiste ist nach Windows-Standard angelegt. Sie beinhaltet bekannte Progammfunktionen wie z. B. Öffnen, Speichern, Drucken und Beenden.

2. In diesem Bereich kann das passende Mess-gerät ausgewählt werden.

3. Das Messdaten-Fenster zeigt entweder die zuletzt durchgeführte Messung oder die ausgewählten Messdaten aus untenstehender Liste an.

4. Bei angeschlossenem SpectroPlate Expert oder All-Vision werden alle Messdaten aus dem Messwertspeicher hier angezeigt.

5. Aktives Programm-Modul

6. Hier werden die verfügbaren Programm-Module angezeigt. Durch Auswahl mit dem Mauszeiger wird direkt in die Anwendung gesprungen, die dann im mittleren Teil des Bildschirms aktiv ist.

Nach dem Start von TECHKON Spectro-Connect wird zunächst das Modul Kennlinie angezeigt.

## 3.4 Programm-Modul: SpectroPlate Einstellungen

In diesem Modul lassen sich vom PC aus Einstellungen am Messgerät durchführen.

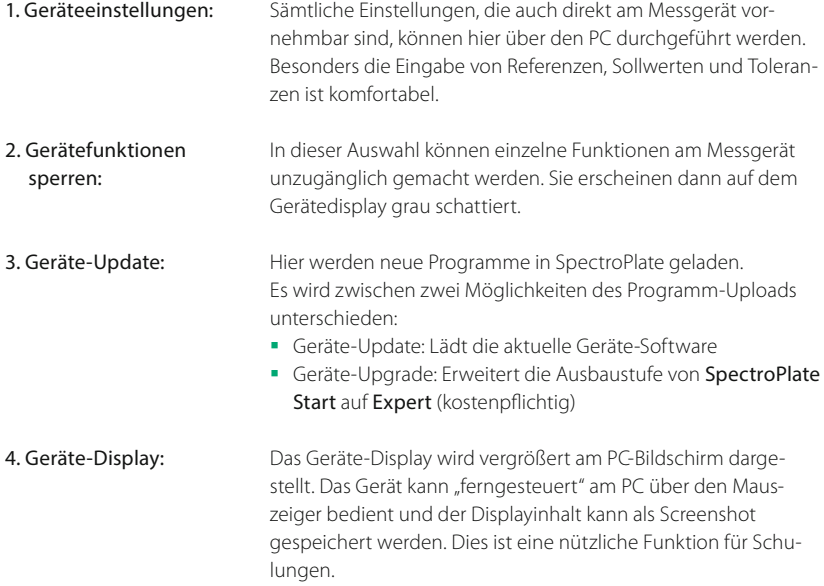

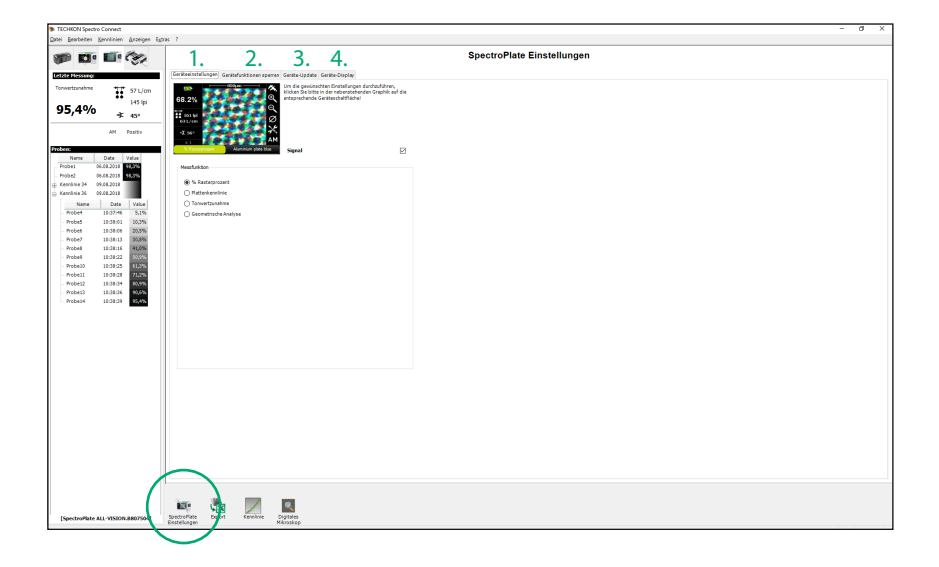

## 3.4 Programm-Modul: SpectroPlate Einstellungen

Im Software-Modul SpectroPlate Einstellungen können der Plattentyp (1.), eine Tabelle von Sollwerten (2.) sowie positive oder negative Platten (3.) direkt ausgewählt werden.

Wählen sie zuerst den "Soft key" Messbedingungen (4.) im unteren rechten Bereich des oben angezeigten Display-Bildes aus. Es öffnet sich ein neuer Bereich unter dem Bild, der drei Pop-up-Balken für die Platten- und Sollwert-Einstellungen umfasst.

Es stehen verschiedene Möglichkeiten zur Auswahl, um eine ausgewählte Tabelle von Sollwerten zu bearbeiten (5.):

- Neue Referenz-Stufen können am Ende der Tabelle ergänzt werden.
- Bereits aufgelisteten Referenz-Stufen können bearbeitet werden. Doppelklicken Sie einfach auf die Referenz, die geändert werden soll.
- Nicht benötigte Referenzen können mit der Löschen-Taste entfernt werden.

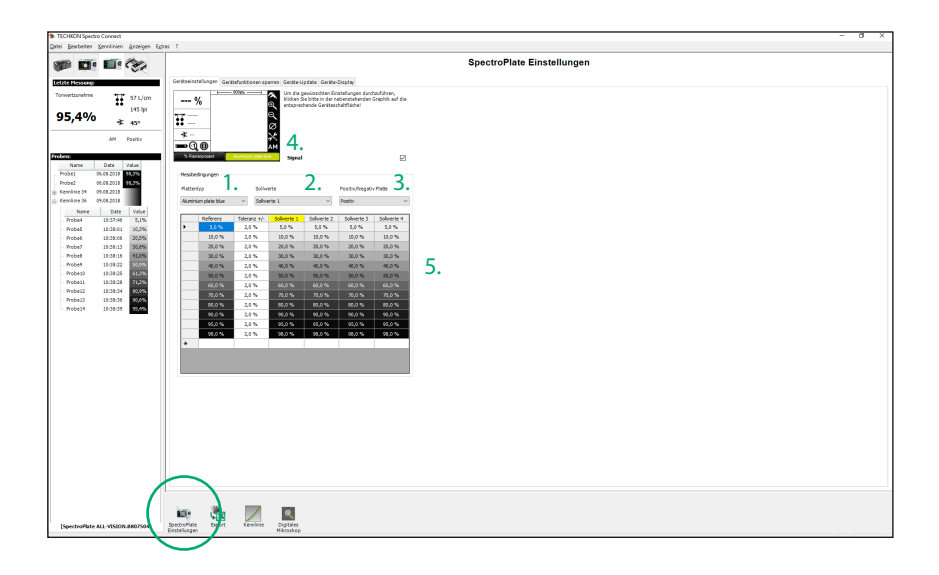

### 3.5 Programm-Modul: Kennlinie

Dieses Modul dient der Anzeige von Kennlinien. Die Kennlinien können bei angeschlossenem Gerät durch Einzelmessungen aufgebaut werden.

Mit SpectroPlate Expert oder All-Vision können komplette Kennlinien ohne PC-Verbindung aufgezeichnet werden. Die Datenübertragung kann später durchgeführt werden.

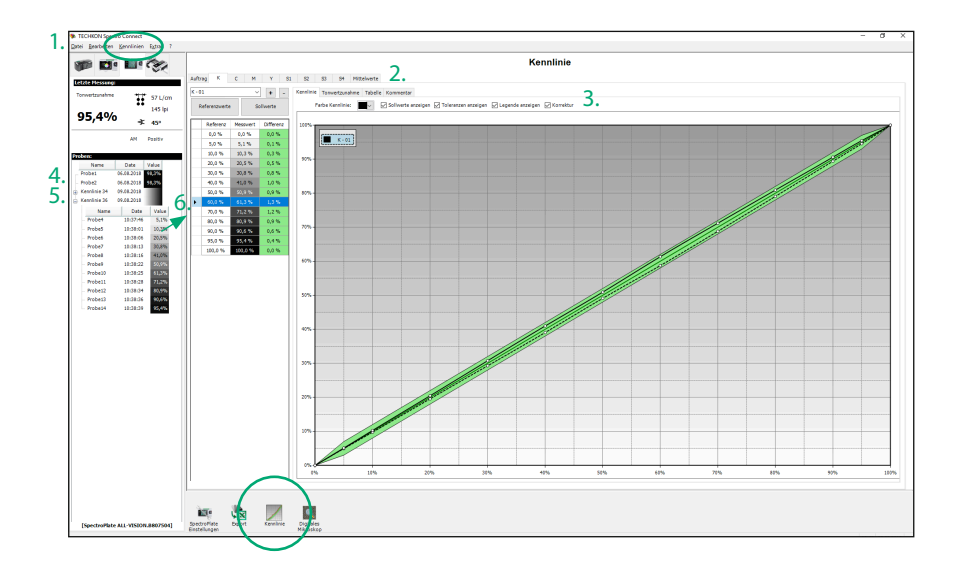

1. Das Auswahlmenü Kennlinien öffnet einen Menübereich, in dem Kennlinien bearbeitet und gelöscht werden können.

2. Es können beliebig viele Kennlinien für die vier Prozessfarben Schwarz, Cyan, Magenta und Yellow sowie für vier weitere Sonderfarben S1 – S4 angelegt werden. Das Fenster Mittelwerte zeigt gemittelte Messdaten mehrerer Kennlinien an.

Das Fenster Auftrag ermöglicht das Anlegen von Kommentaren.

3. Die meisten Einstellungen lassen sich direkt mit dem Mauszeiger vornehmen.

4. Einzelmessungen mit der Messfunktion % Rasterprozent werden als einzelne Proben angezeigt.

5. Hier wurden mit SpectroPlate Expert oder All-Vision in der Messfunktion Plattenkennlinie komplette Kennlinien aufgezeichnet.

6. Messdaten lassen sich mit dem Mauszeiger durch "Drag and Drop" einfach von einer Stelle zur anderen bewegen.

Neben der Darstellung als Übertragungskennlinie ist die Anzeige einer Tonwertzunahmekurve sowie als Zahlentabelle möglich.

## 3.6 Programm-Modul: Export

Bei Auswahl dieses Moduls lassen sich Messdaten bei angeschlossenem Gerät direkt in andere Windows-Anwendungen wie z. B. Microsoft Excel™, Word™ oder RIP-Programme übertragen.

Das Messgerät verhält sich dabei wie eine Tastatur: Die Messwerte werden an der Stelle eingetragen, an der gerade der Cursor aktiv ist.

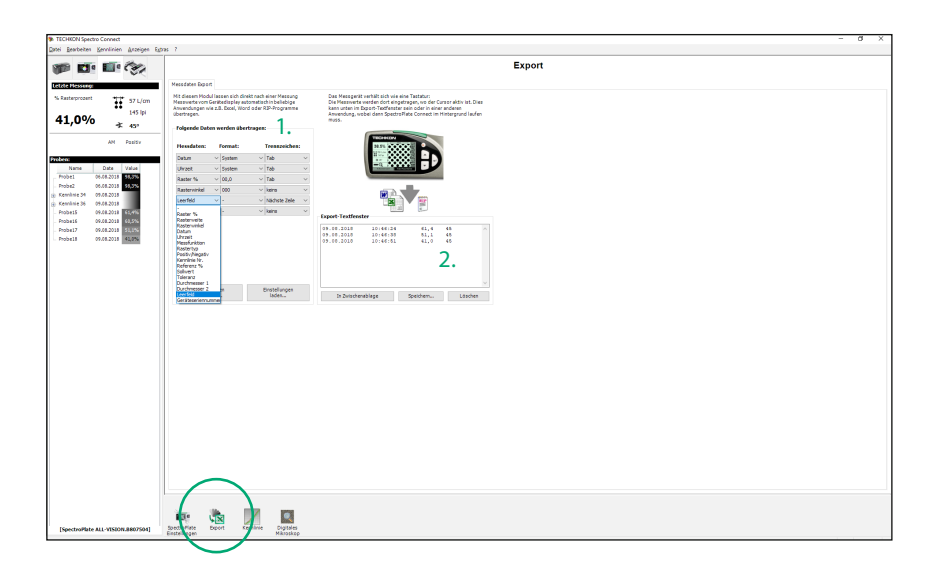

1. Hier wird eingestellt, welche Daten übertragen werden sollen. Es wird außerdem definiert, wie die Daten formatiert werden und durch welches Steuerzeichen sie bei der Übertragung voneinander getrennt sein sollen.

Sämtliche Einstellungen lassen sich speichern und später wieder abrufen.

2. Das Export-Textfenster eignet sich auch sehr gut zum Testen der Datenübertragung.

Im vorliegenden Beispiel wurden drei Messungen durchgeführt: Die Messdaten bestehen aus Datum, Uhrzeit, % Rasterprozent und Rasterwinkel; jeweils durch "Tab" getrennt. Am Ende erfolgt ein Zeilensprung durch "Return".

### 3.7 Programm-Modul: Digitales Mikroskop

Dieses Modul zeigt bei angeschlossenem Messgerät das aufgenommene, mikroskopische Digitalbild an. Die Bildgröße beträgt 1.024 x 1.024 Pixel.

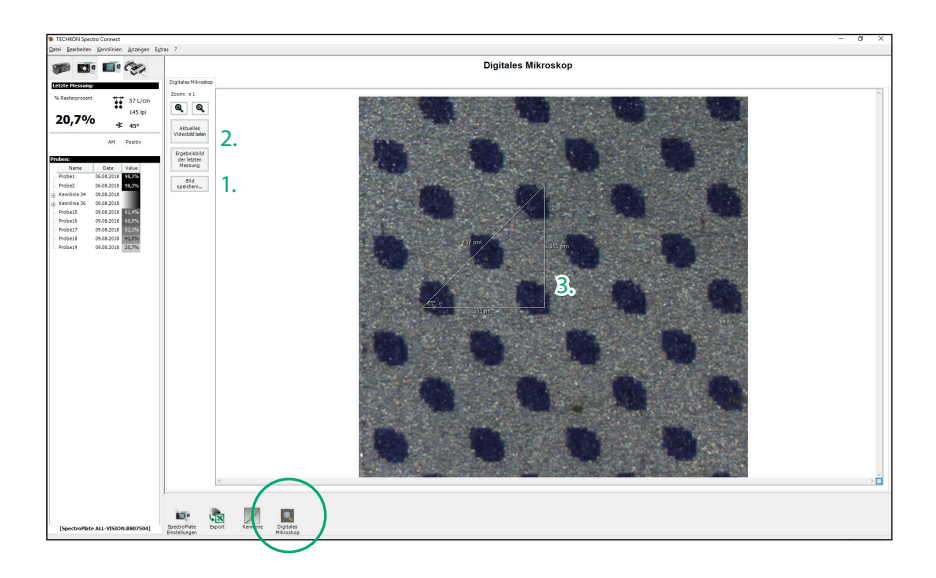

1. Das angezeigte Bild lässt sich in verschiedenen Bildformaten speichern.

Die Auflösung beträgt immer 1.024 x 1.024 Pixel und verändert sich auch nicht durch Ändern des Zoom-Faktors.

2. Originalbild und Ergebnisbild entsprechen direkt den Bilddaten aus dem Messgerät.

Das Originalbild ist eine 24-Bit-RGB-Farbdatei. Das für die Rasterprozentmessung verwendete Ergebnisbild ist eine binarisierte Schwarz-Weiß-Bitmap-Datei.

3. Die Messschieber-Funktion wird mit der Maus bedient: Man positioniert den Mauszeiger auf einem Startpunkt. Nun bewegt man den Mauszeiger bei gedrückter, linker Maustaste zum Endpunkt.

Als Resultat wird ein Dreieck mit horizontaler, vertikaler und resultierender Distanz in Mikrometer sowie dem Winkel in ° angezeigt.

Das Dreieck wird beim Speichern des Bildes nicht mit den Bilddaten abgespeichert.

# Anhang

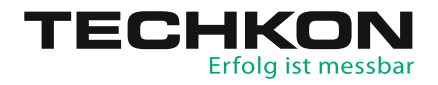

## Technische Daten

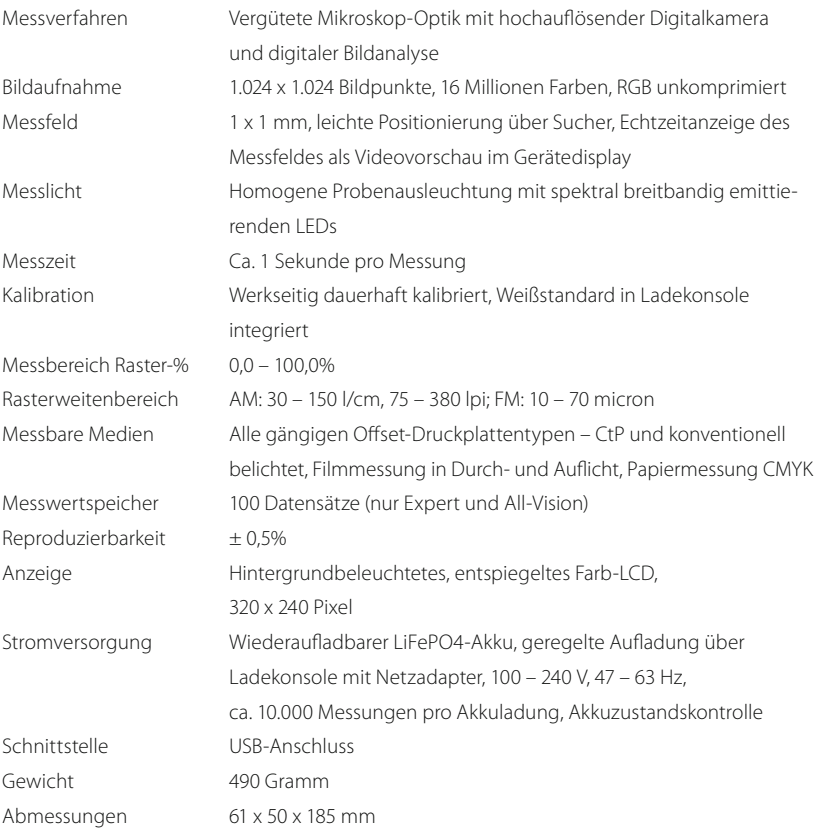

Systemvoraussetzung für die TECHKON Software:

Microsoft Windows 7, 8 oder 10; 32- und 64-Bit, Minimum: IBM-kompatibler PC mit Intel Core Duo oder vergleichbarem Prozessor, 4 GB RAM, 2 USB-Anschlüsse

## Herstellerzertifikat

Geeignet zur Dokumentation nach ISO 9000

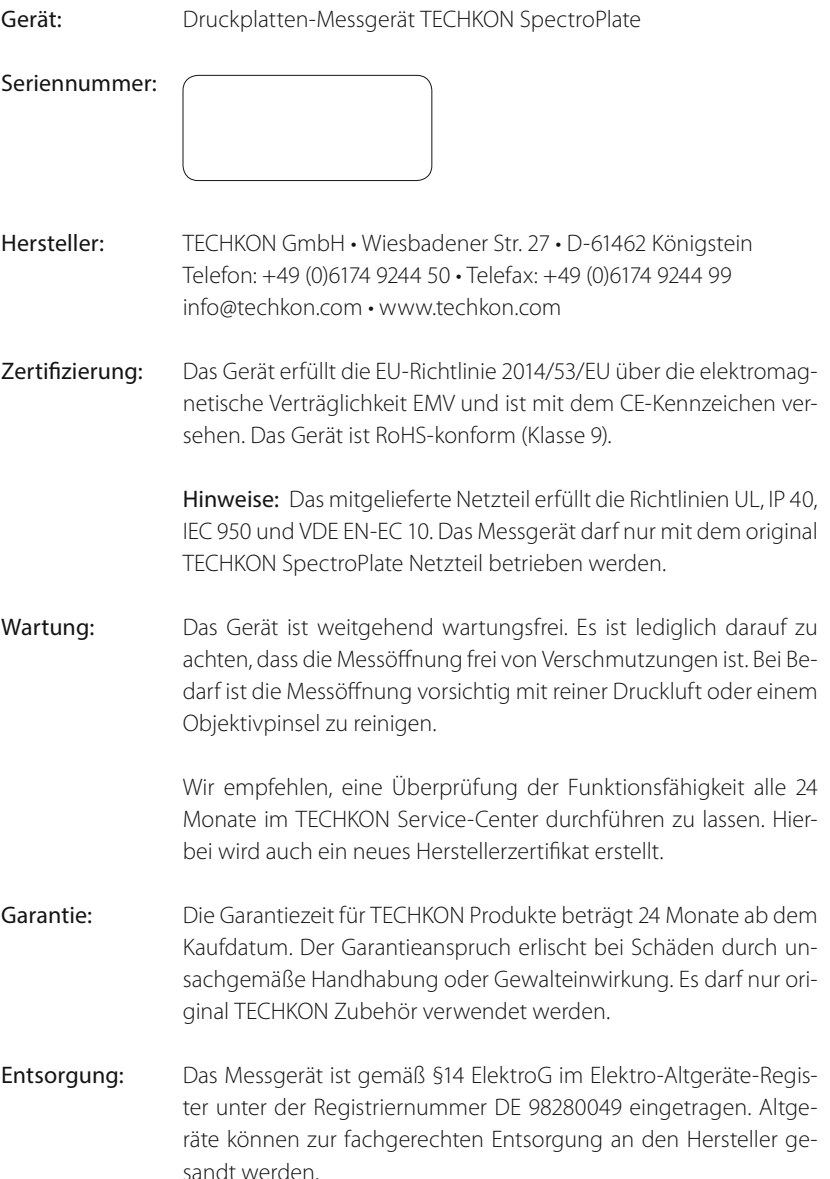

Kalibration: Das Messgerät ist werkseitig dauerhaft kalibriert. Eine Weiß- Kalibration dient zum Weißabgleich der eingebauten Digitalkamera. Die Raster-Kalibration dient der Absolutgenauigkeit der Rasterprozentwerte und hat als Referenz die Plate Measuring Reference PMR. Die Geräte sind langzeitstabil, das heißt es sind keine festen Zeitintervalle für eine Neu-Kalibration erforderlich.

> Um sich über den einwandfreien Zustand des Messgerätes zu vergewissern, empfehlen wir einmal monatlich Kontrollmessungen auf einer PMR-Referenz durchzuführen, die erhältlich ist bei: Ugra im EMPA-Haus, Lerchenfeldstr. 5, CH-9014 St. Gallen, www. ugra.ch, Tel. +41 7155202-40, Fax +41 7155202-49

> Pro Messfeld sollten fünf Messungen an verschiedenen Stellen durchgeführt werden und zu einem Messwert gemittelt werden, um produktionsbedingte Schwankungen der PMR-Referenz innerhalb eines Messfeldes zu kompensieren. Die gemittelten Messwerte müssen in Bezug auf die Referenzwerte im PMR-Auswerteprotokoll innerhalb der folgenden Toleranzen liegen: AM-Raster (periodisch): + 1%

 $FM\text{-}Raster$  (nicht periodisch):  $+1\%$ 

Sollten die Messwerte außerhalb der Toleranzen liegen, ist zunächst eine Weiß-Kalibration auf dem mitgelieferten Weiß-Standard durchzuführen. Liegen nach erneuten Kontrollmessungen die Messungen weiterhin außerhalb der zulässigen Toleranzen, so ist eine Raster-Kalibration auf der PMR-Referenz durchzuführen, wie es im Kapitel Kalibration beschrieben wird.

Ort Datum Unterschrift

D-61462 Königstein

EU-Konformitätserklärung EC-Declaration of Conformity Déclaration de Conformité de la CE Dichiarazione di conformità CE

Hersteller: TECHKON GmbH Manufacturer / constructeur / costruttore

Adresse: Wiesbadener Str. 27 Address / adresse / indirizzo

erklärt, dass die Produkte: Declares that the products / déclare, que le produits / si dichiara che il prodotto D-61462 Königstein

Typ: SpectroPlate Type / tipo

Verwendungszweck: Farbmessungen

uso previsto couleur / misurazione del colore

Intended use / utilisation prévue / Color measurements / mesure de la

### bei bestimmungsgemäßer Anwendung den grundlegenden Anforderungen gemäß EU-Richtlinie 2004/108/EC entspricht und dass die folgenden Normen angewandt wurden:

complies with the essential requirements of the 2004/108/EC Directive, if used for its intended use and that the following standards has been applied: / répond aux exigences essentielles de l'article 3 de la directive 2004/108/EC, prévu qu'il soit utilisé selon sa destination, et qu'il répond aux standards suivants: / soddisfa tutti i requisiti della direttiva 2004/108/EC qualora venga utilizzato per l'uso previsto e che le seguenti norme siano applicate:

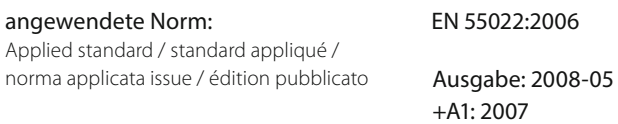

EN 55024 Ausgabe: 2003-01 1998+A1:2001+A2:2003

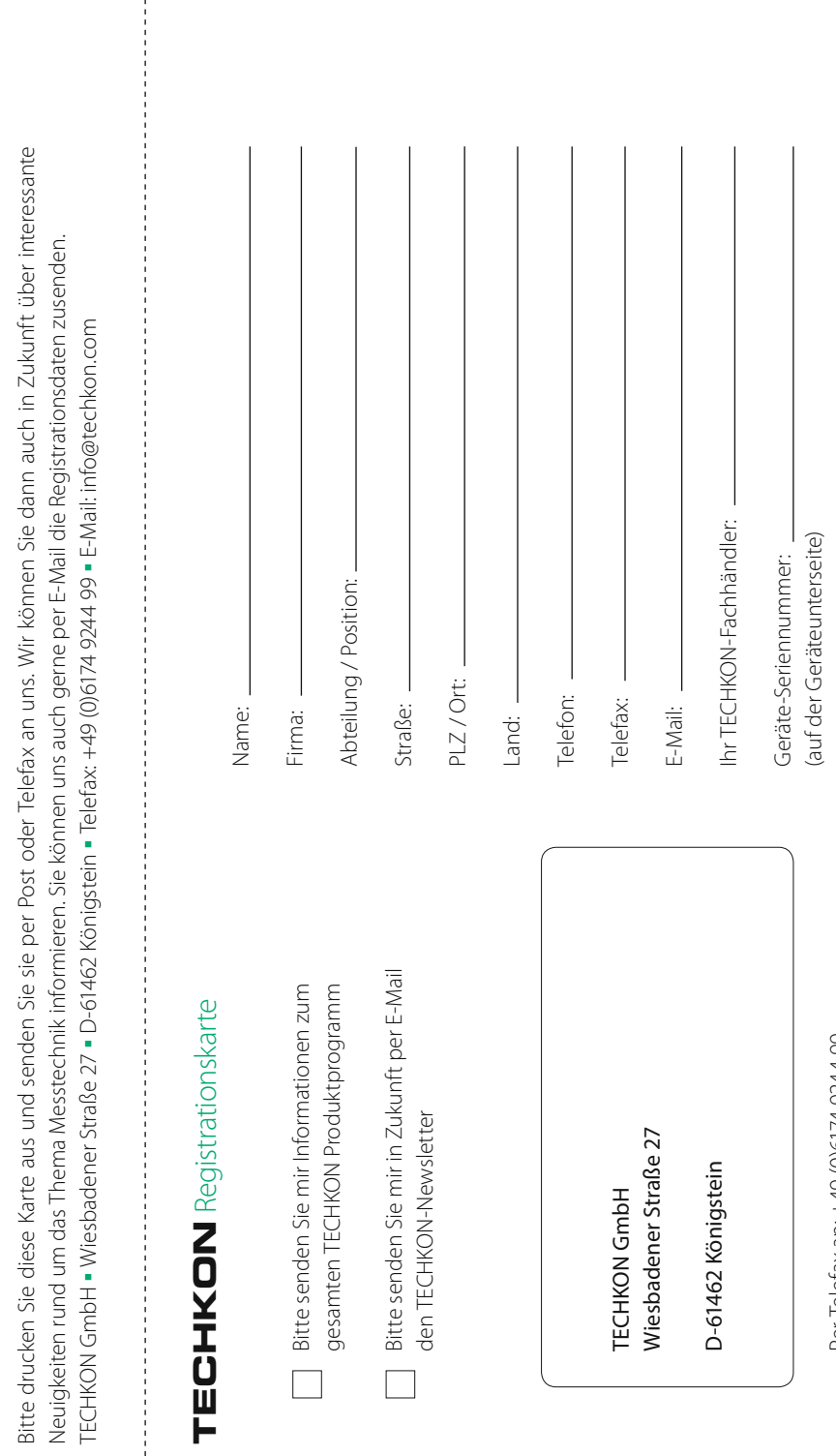

 $\frac{1}{\sqrt{2}}$ 

Per Telefax an: +49 (0)6174 9244 99 Per Telefax an: +49 (0)6174 9244 99

# Erfolg ist messbar

TECHKON GmbH Wiesbadener Str. 27 ∙ D-61462 Königstein T +49(0)6174/924450 ∙ F +49(0)6174/924499 info@techkon.com ∙ www.techkon.com